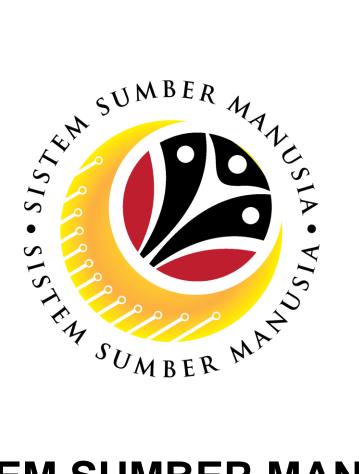

# SISTEM SUMBER MANUSIA

# User Guide Personnel Administration Employee Self Service (ESS)

**VERSION: 1.0** 

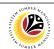

### **PURPOSES**

This user guide acts as a reference for **Sistem Sumber Manusia (SSM) Front-End User** to manage **Personnel Administration.** All Individual names used in this user guide have been created for guidance on using SSM.

Where possible; user guide developers have attempted to avoid using actual Companies and Individuals; any similarities are coincidental.

Changes and updates to the system may lead to updates to the user guide from time to time.

Should you have any questions or require additional assistance with the user guide materials, please contact the **SSM Help Desk.** 

### **GLOSSARY**

The following acronyms are used frequently:

| Term    | Meaning                               |  |
|---------|---------------------------------------|--|
| SSM     | Sistem Sumber Manusia                 |  |
| SAP GUI | SAP Graphical User Interface/Back End |  |
| FIORI   | Front End/Web Portal                  |  |
| ESS     | Employee Self Service                 |  |
| MSS     | Manager Self Service                  |  |

### **FURTHER ASSISTANCE**

Should you have any questions or require additional assistance with the user guide materials, please contact **SSM Help Desk** at **+673 238 2227** or e-mail at **ssm.helpdesk@dynamiktechnologies.com.bn**.

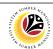

# **Table of Content**

| Topics           | Page |
|------------------|------|
| Introduction     | 2    |
| Change Request   | 6    |
| Create Request   | 12   |
| Withdraw Request | 18   |

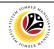

# **Request Status**

The table below shows the **Request Status** used in the SAP FIORI (front-end) system:

| Icon      | Name      | Purpose                                                        |  |
|-----------|-----------|----------------------------------------------------------------|--|
| POSTED    | Posted    | The approved information is updated into the system overnight. |  |
| SENT      | Sent      | The request is sent to HR Administrator for Approval.          |  |
| WITHDRAWN | Withdrawn | The request is withdrawn (cancelled) by employee.              |  |
| APPROVED  | Approved  | The request is approved (accepted) by HR Administrator.        |  |
| REJECTED  | Rejected  | The request is rejected (declined) by HR Administrator.        |  |

- All employee have access to the Self-Service system. The access for employee is the Employee Self Service (ESS). The HR Admin have the Manager Self Service (MSS) access. MSS have the authorization to approve or reject request from the employee.
- Certain request for any changes or addition in the employee profile or 'My Profile' will require approval from the HR Administrator. (Please refer to page 5)
- Submitted request can be approved or rejected by HR Administrator with MSS access and withdrawn by the Employee themselves.
- Approved request information will only be updated into the system overnight.

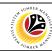

**Note**: Once the Request has been submitted, information status will change overnight, and some information requires HR approval as stated below:

| No | Employee Data         | Require<br>Approval by HR<br>Administrator | Require Approval<br>by Department<br>Payroll<br>Administrator | Require<br>Supporting<br>Documents |
|----|-----------------------|--------------------------------------------|---------------------------------------------------------------|------------------------------------|
| 1  | Personal Data         | ✓                                          |                                                               | ✓                                  |
| 2  | IC Number             | <b>✓</b>                                   |                                                               | ✓                                  |
| 3  | Bank Details          | ×                                          | ✓                                                             | ✓                                  |
| 4  | Dependent Information | ✓                                          |                                                               | ✓                                  |
| 5  | Education             | ✓                                          |                                                               | ✓                                  |
| 6  | Home Address          | ✓                                          |                                                               | ×                                  |
| 7  | Email                 | ×                                          |                                                               | ×                                  |
| 8  | Phone Number          | ×                                          |                                                               | ×                                  |

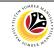

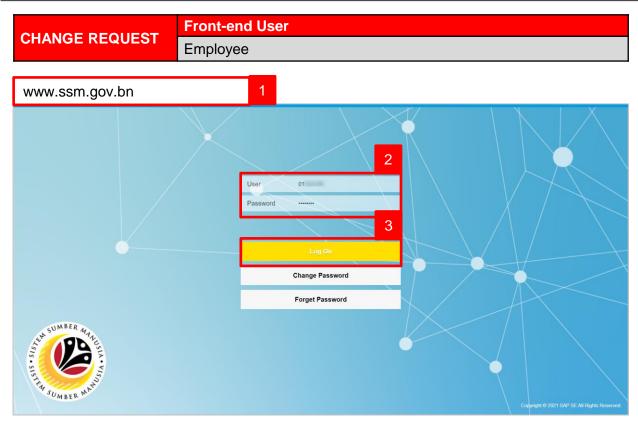

- 1. Navigate to SSM at <a href="www.ssm.gov.bn">www.ssm.gov.bn</a>
- 2. Enter the User ID (Personnel IC Number) and Password.
- 3. Click on the Log On button to navigate to SSM.

The **Dashboard** page will be displayed.

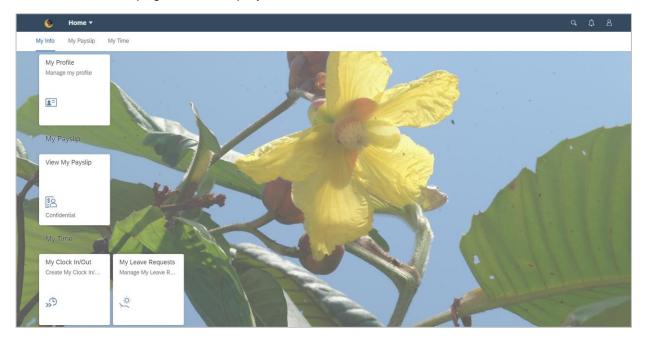

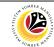

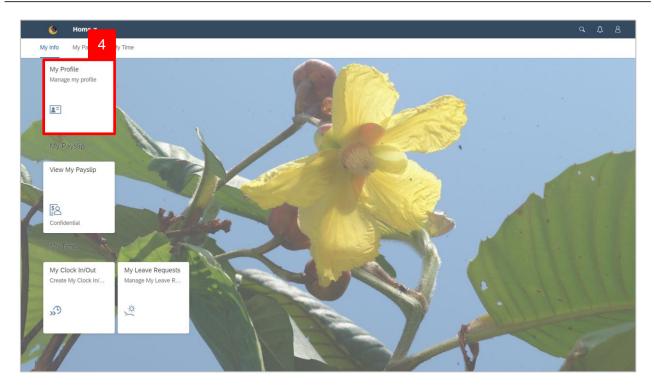

4. Click on My Profile tile.

The My Profile page will be displayed.

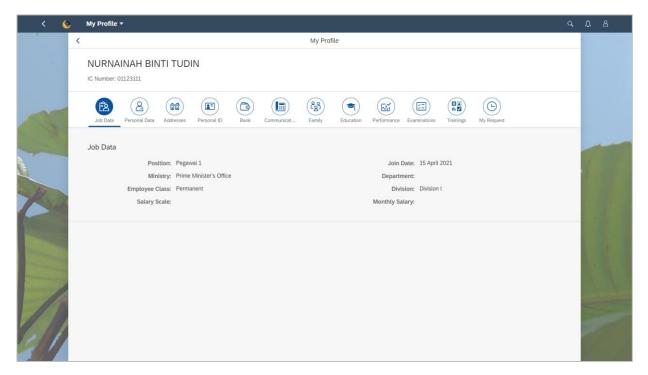

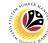

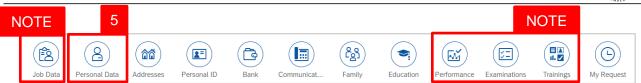

**Note**: **Job Data**, **Performance**, **Examinations** and **Trainings** can only be viewed, the information in these info-type cannot be add or edit by the employee.

5. Click on Personal Data tab.

The **Personal Data** will be displayed.

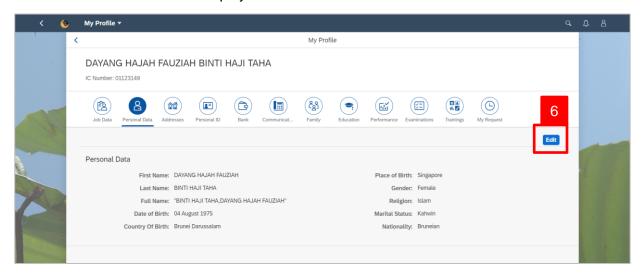

6. Click on Edit button.

The **Edit Personal Data** page will be displayed.

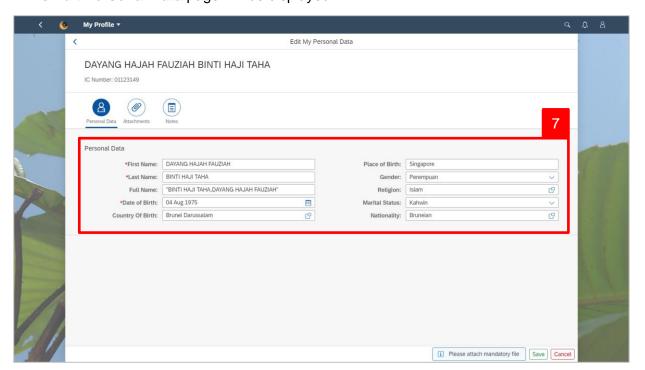

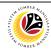

7. Under **Personal Data**, fill in the required fields such as the table below:

| Field                                  | Example                                   |  |
|----------------------------------------|-------------------------------------------|--|
| First Name                             | DAYANG HAJAH FAUZIAH                      |  |
| Last Name                              | BINTI HAJI TAHA                           |  |
| Full Name<br>("First Name, Last Name") | "DAYANG HAJAH FAUZIAH BINTI HAJI<br>TAHA" |  |
| Date of Birth                          | 04 Aug 1975                               |  |
| Country of Birth                       | Brunei Darussalam                         |  |
| Place of Birth                         | Brunei                                    |  |
| Gender                                 | Perempuan                                 |  |
| Religion                               | Islam                                     |  |
| Marital Status                         | Kahwin                                    |  |
| Nationality                            | Bruneian                                  |  |

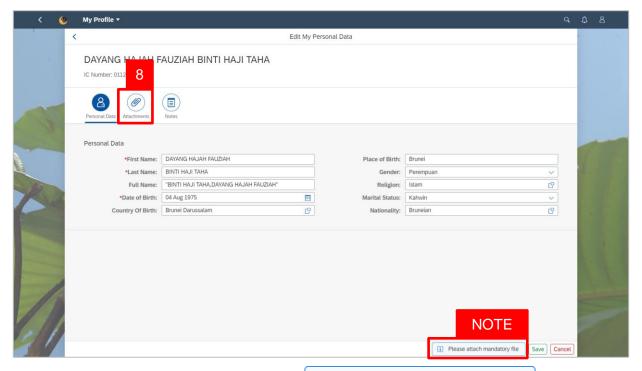

**Note**: The information cannot be saved if is still displayed.

i Please attach mandatory file message

8. Click on Attachments tab.

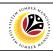

The **Attachment** page will be displayed.

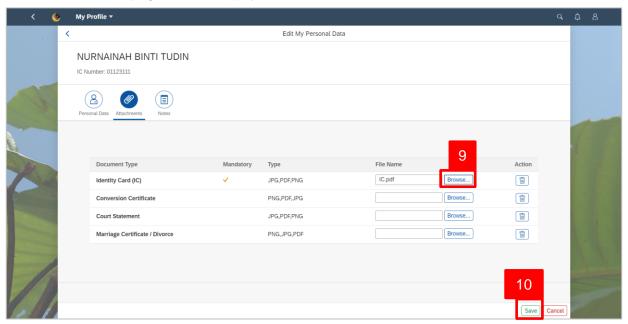

9. Click Browse... button and select the relevant document file.

**Note:** Ensure that the document is in **JPG**, **PDF** and **PNG** format not more than **3.5MB** for each file.

10. Click Save button.

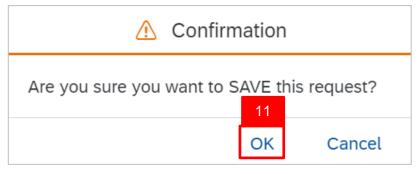

11. Click OK button.

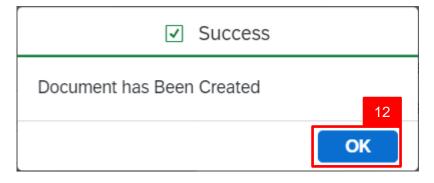

12. Click **OK** button.

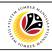

The **My Profile** page will be displayed.

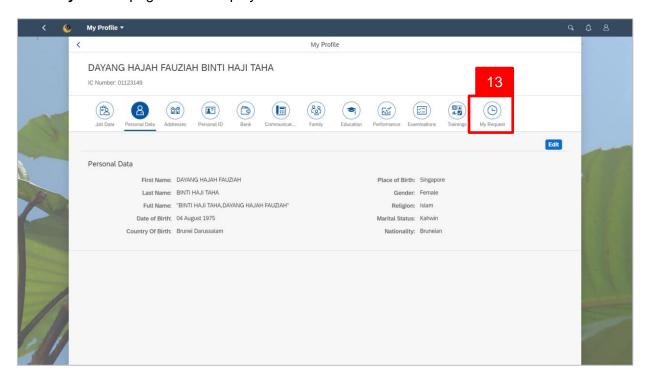

### Note:

- Any change of information will not be updated immediately as certain info-type required HR Admin approval (refer to page 4).
- Second attempt to change the same type of information when it is not yet approved or rejected will prompt the following message will be displayed:

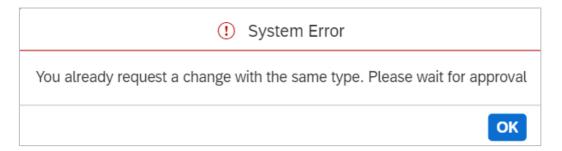

**Note:** New request can only be made once the status has changed to **Approved** or **Rejected** or the submitted request is **Withdrawn**.

13. Click on My Request tab to view request status.

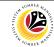

The My Request will be displayed.

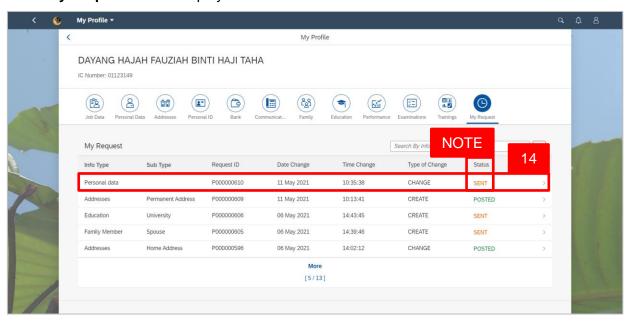

Note: SENT request status is waiting for manager approval or rejection.

14. Click on the Personal Data info-type to view the request.

The My Request Personal Data Details will be displayed.

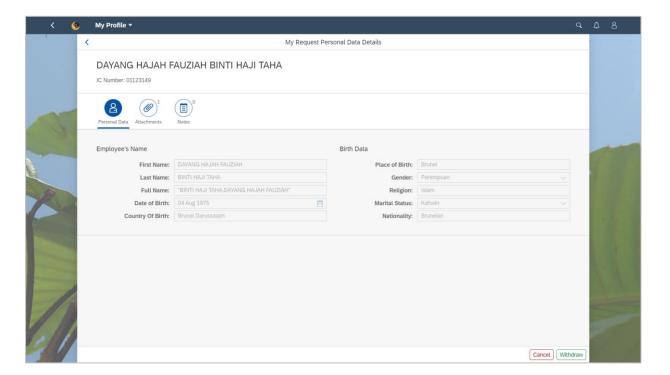

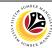

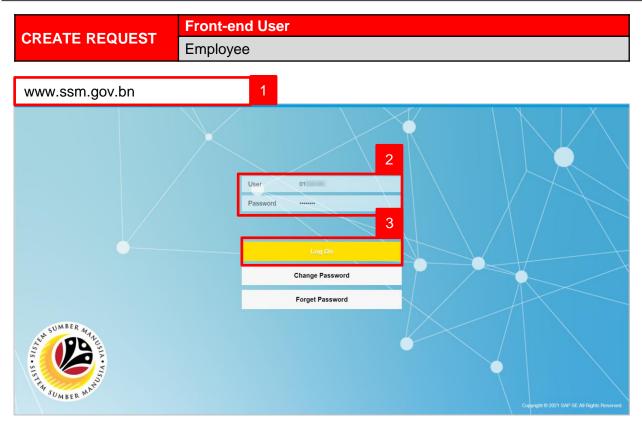

- 1. Navigate to SSM at <a href="www.ssm.gov.bn">www.ssm.gov.bn</a>
- 2. Enter the User ID (Personnel IC Number) and Password.
- 3. Click on the Log On button to navigate to SSM.

The **Dashboard** page will be displayed.

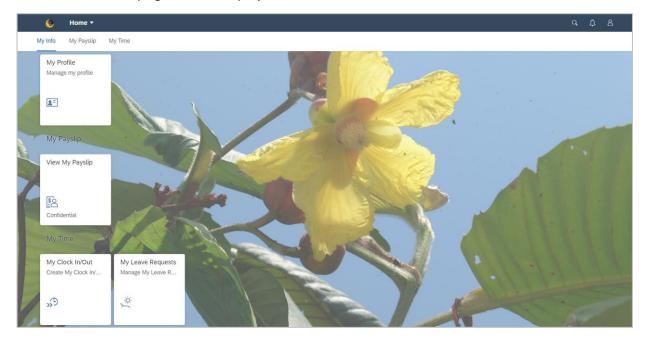

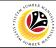

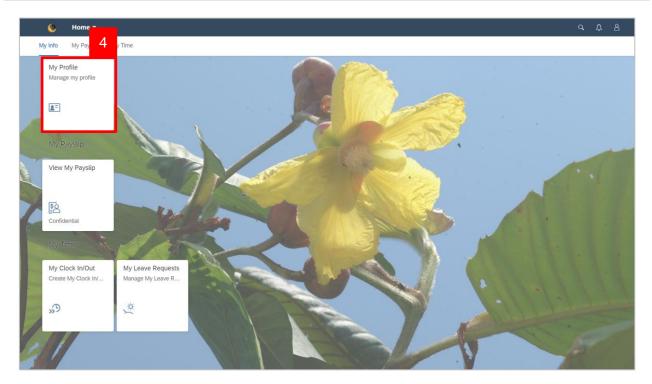

4. Click on My Profile tile.

The My Profile page will be displayed.

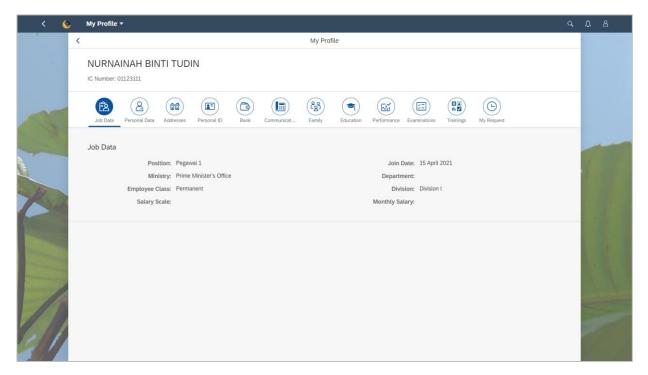

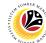

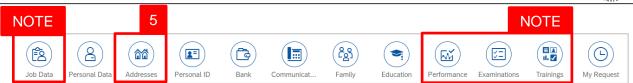

**Note**: **Job Data**, **Performance**, **Examinations** and **Trainings** can only be viewed, the information in these info-type cannot be add or edit by the employee.

5. Click on Addresses tab.

The **Addresses** will be displayed.

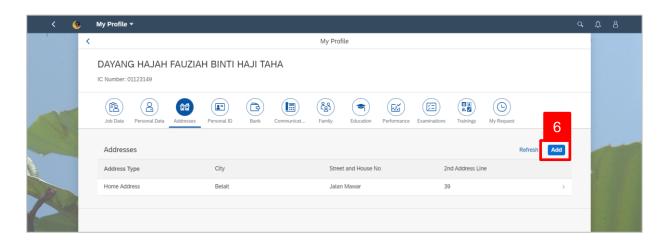

6. Click on Add button.

The Add My Address page will be displayed.

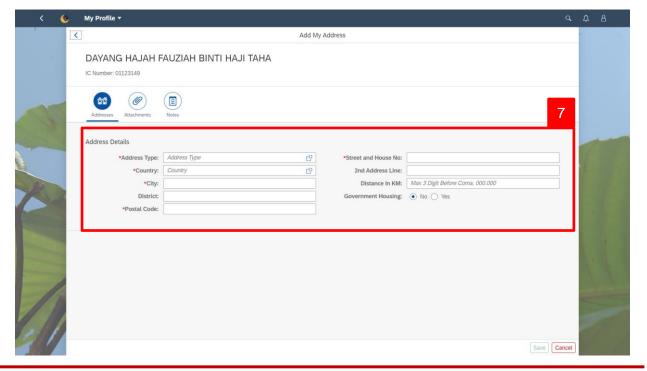

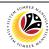

7. Under **Address Details**, fill in the required fields such as the table below:

| Field                        | Example             |
|------------------------------|---------------------|
| Address Type                 | Permanent Address   |
| Country                      | Brunei Darussalam   |
| City                         | Bandar Seri Begawan |
| District                     | Brunei-Muara        |
| Postal Code                  | BB3713              |
| Street and House No          | No 7, Spg 32-37     |
| 2 <sup>nd</sup> Address Line | Kg Anggerek Desa    |

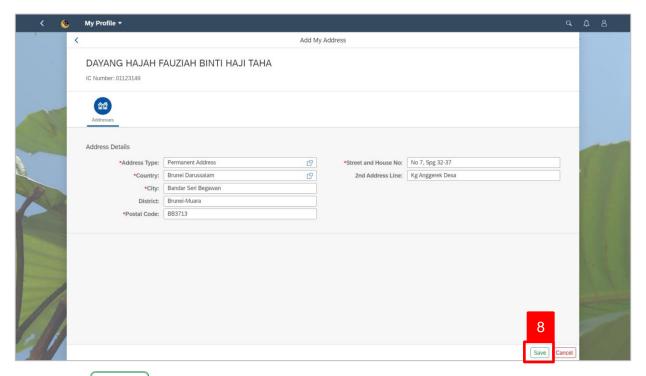

8. Click Save button.

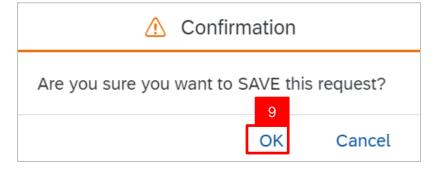

9. Click **OK** button.

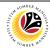

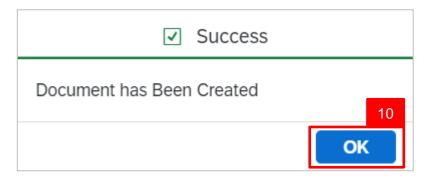

### 10. Click OK button.

The My Profile - Address page will be displayed.

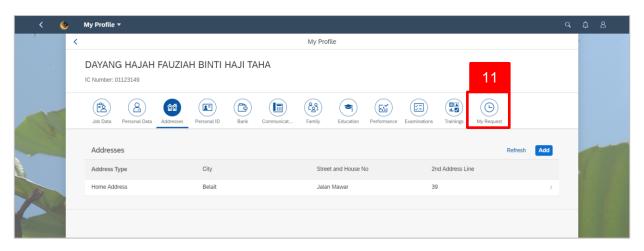

11. Click on My Request tab to view request status.

The My Request will be displayed.

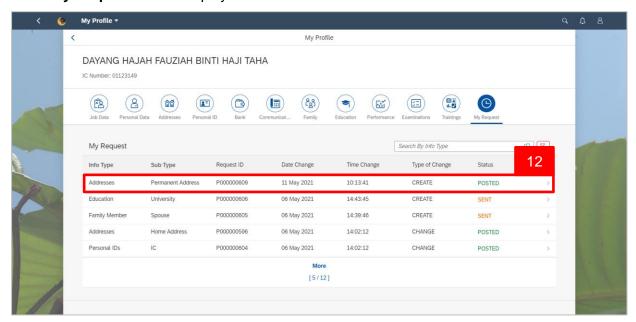

12. Click on the Addresses info-type to view the request.

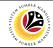

The My Request will be displayed.

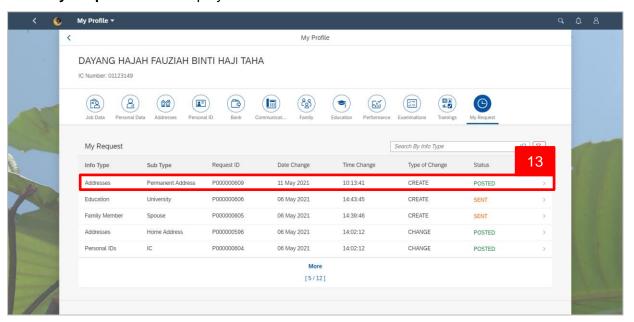

13. Click on the Addresses info-type to view the request.

The My Request Addresses Details will be displayed.

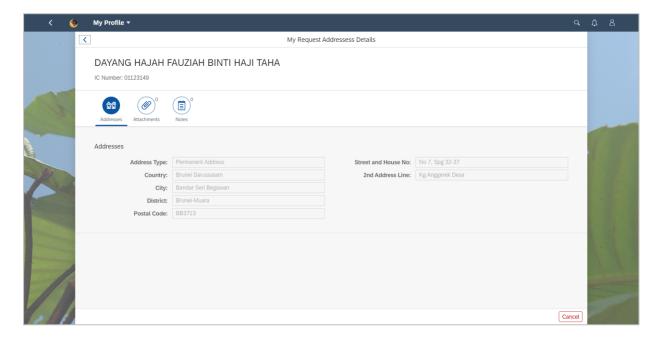

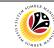

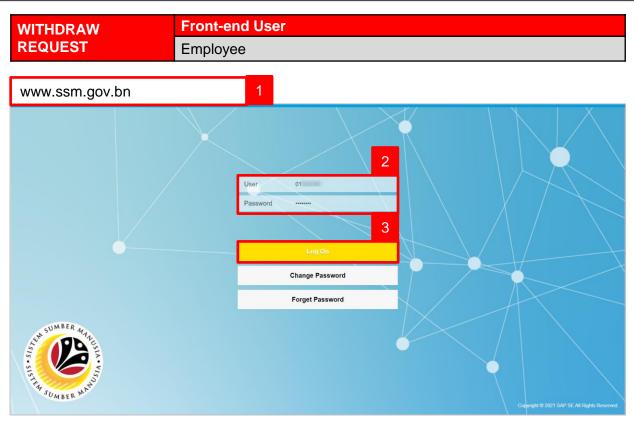

- 1. Navigate to SSM at <a href="www.ssm.gov.bn">www.ssm.gov.bn</a>
- 2. Enter the User ID (Personnel IC Number) and Password.
- 3. Click on the Log On button to navigate to SSM.

# The **Dashboard** page will be displayed.

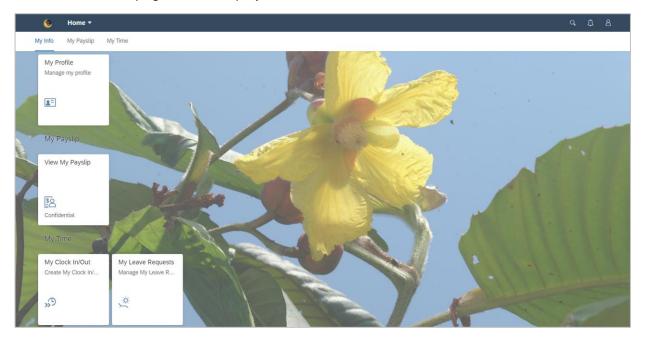

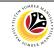

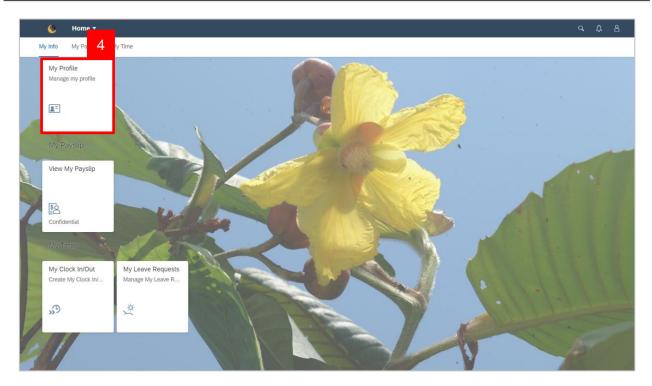

4. Click on My Profile tile.

The My Profile page will be displayed.

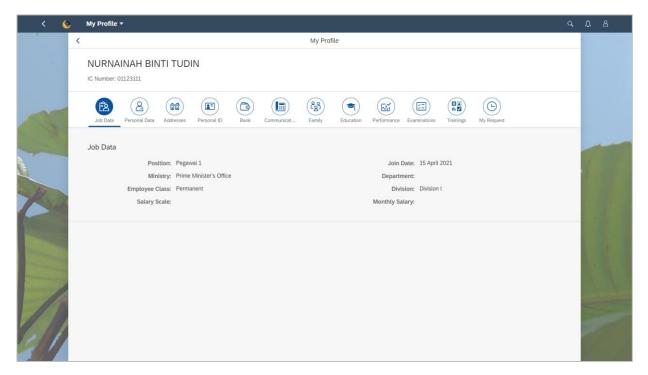

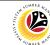

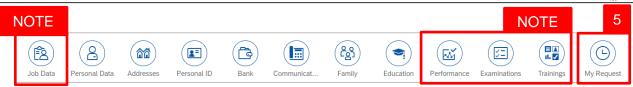

**Note**: **Job Data, Performance**, **Examinations** and **Trainings** can only be viewed, the information in these info-type cannot be add or edit by the employee.

5. Click on My Request tab to view request status.

The My Request will be displayed.

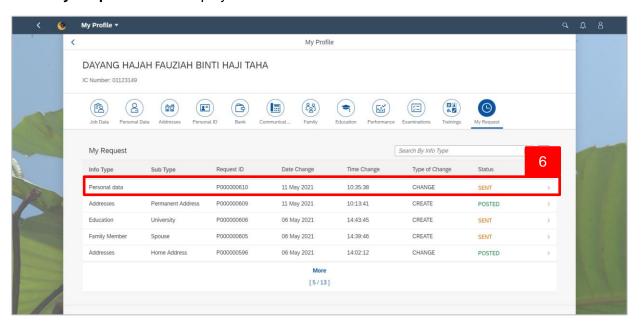

6. Click on the **Personal Data** info-type to view the request.

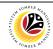

The My Request Personal Data Details will be displayed...

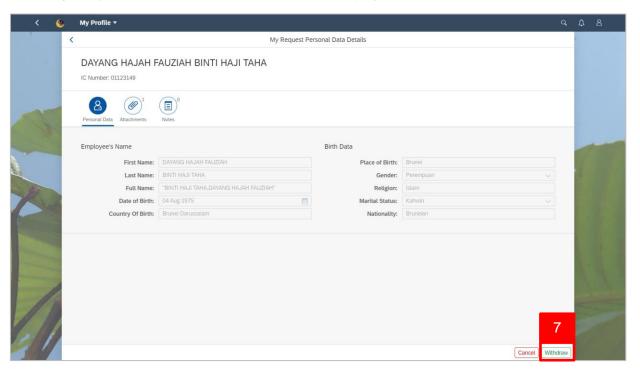

7. Click Withdraw button.

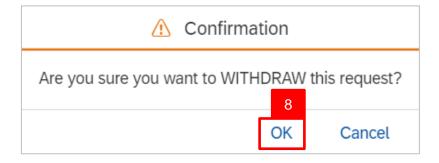

8. Click OK button.

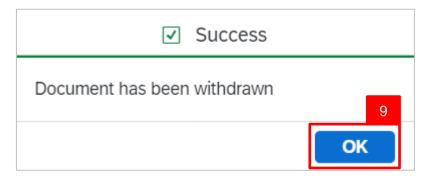

9. Click OK button.

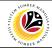

The My Request will be displayed.

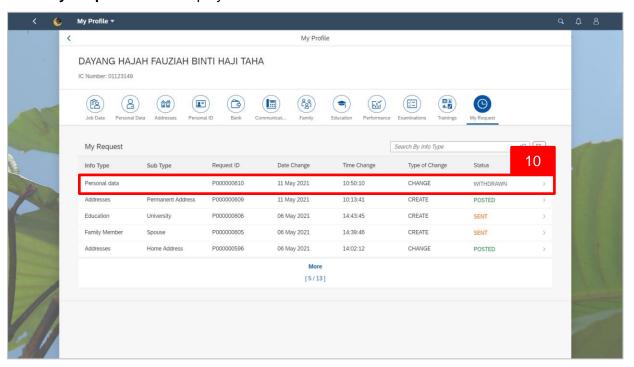

10. Click on the Addresses info-type to view the Withdrawn request.

The My Request Addresses Details will be displayed.

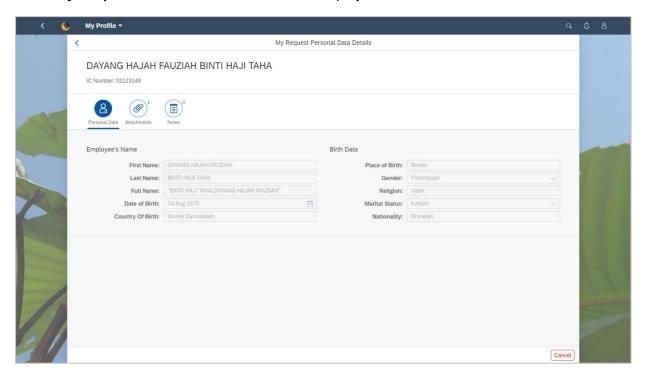